## PROCEDIMIENTO PARA RESTAURAR LOS DATOS EN **STIMULUS® MANAGER**

En AJUSTES, buscar la opción "administrado de aplicaciones":

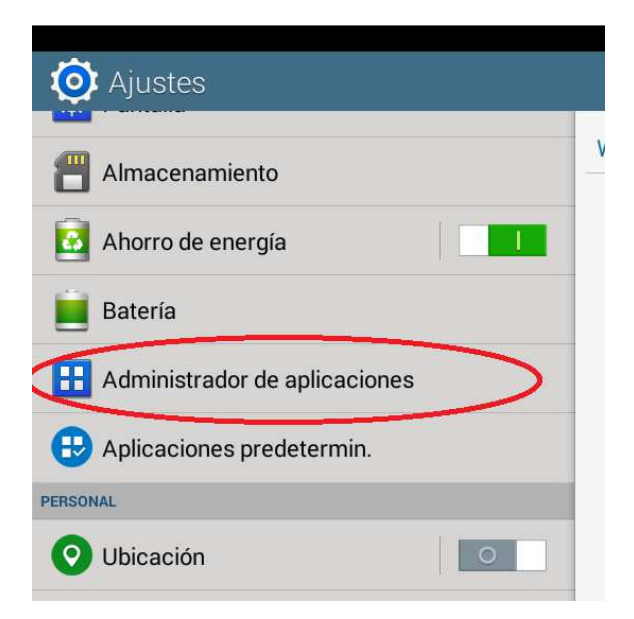

Una vez dentro, buscar la aplicación "STIMULUS MANAGER":

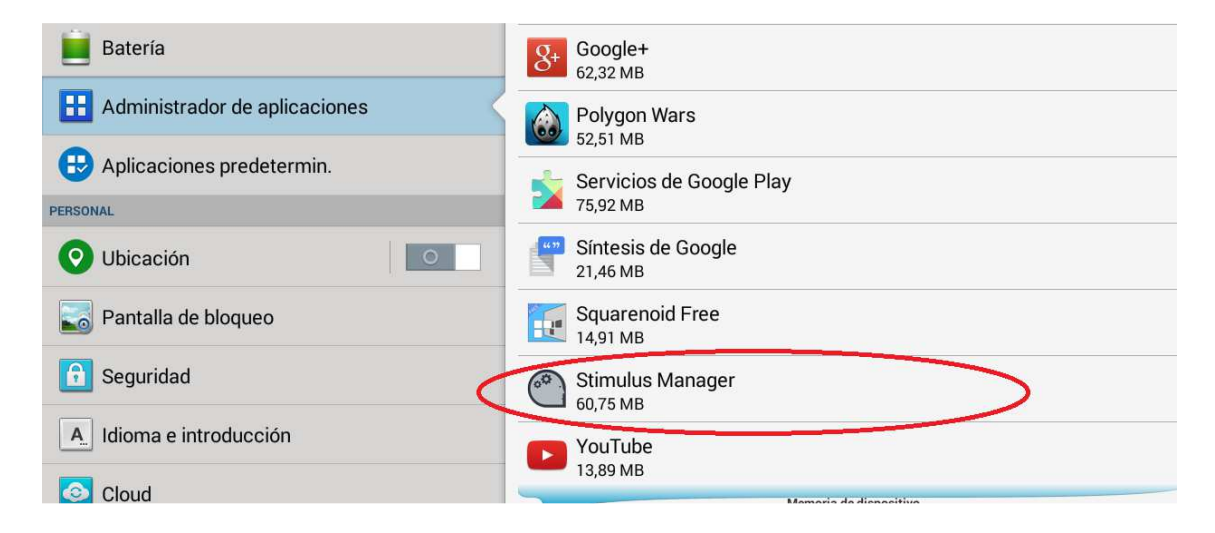

Observar que la Aplicación tiene "datos" y que está habilitado el botón "BORRAR DATOS". Pulsar ese botón:

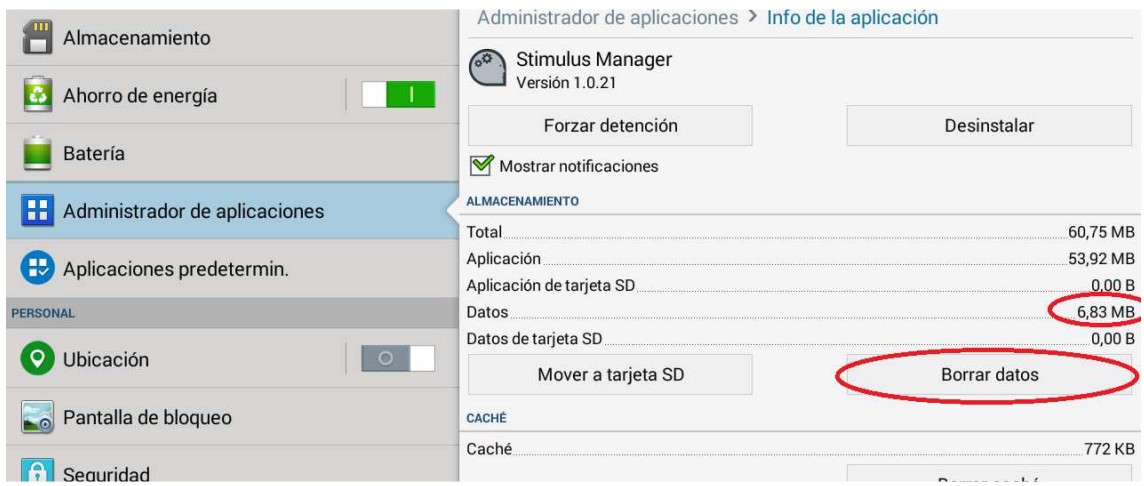

Aparecerá un cuadro de diálogo como el siguiente:

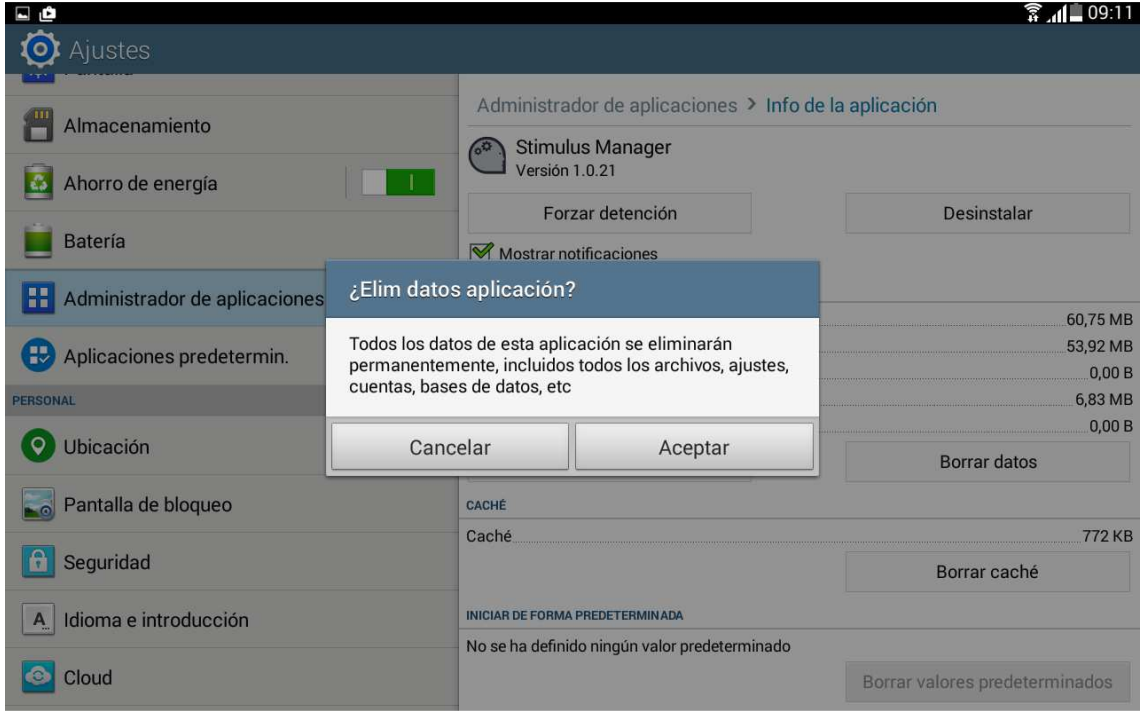

Pulsar "ACEPTAR"

Y observar que se han borrado los datos:

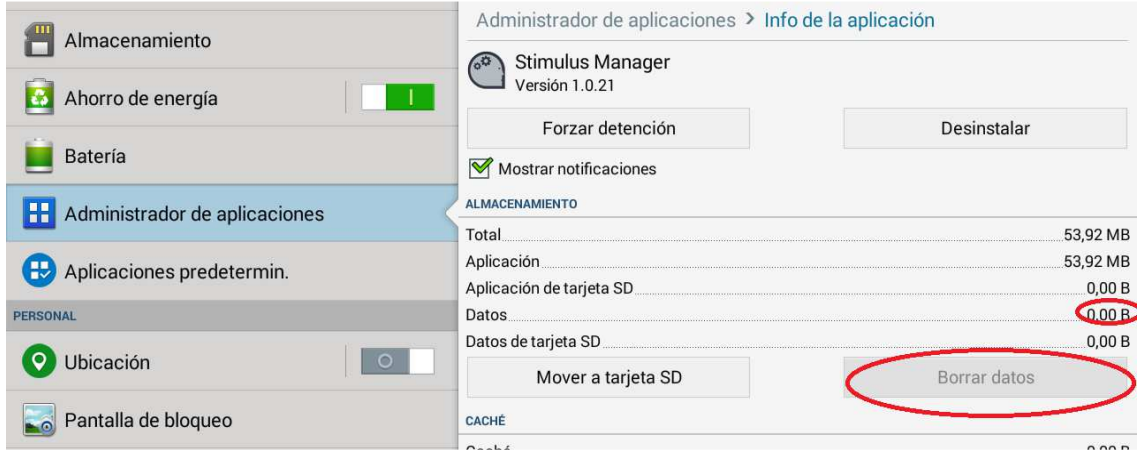

Es decir, no ha datos, y el botón aparece "inactivo".

Por último, abrir de nuevo la aplicación STIMULUS MANAGER, ahora pedirá volver a "autenticarse" introduciendo usuario y contraseña (si no la recuerda hay un mecanismo para recuperarla, pulsando en enlace que hay justo debajo del botón "Registro").

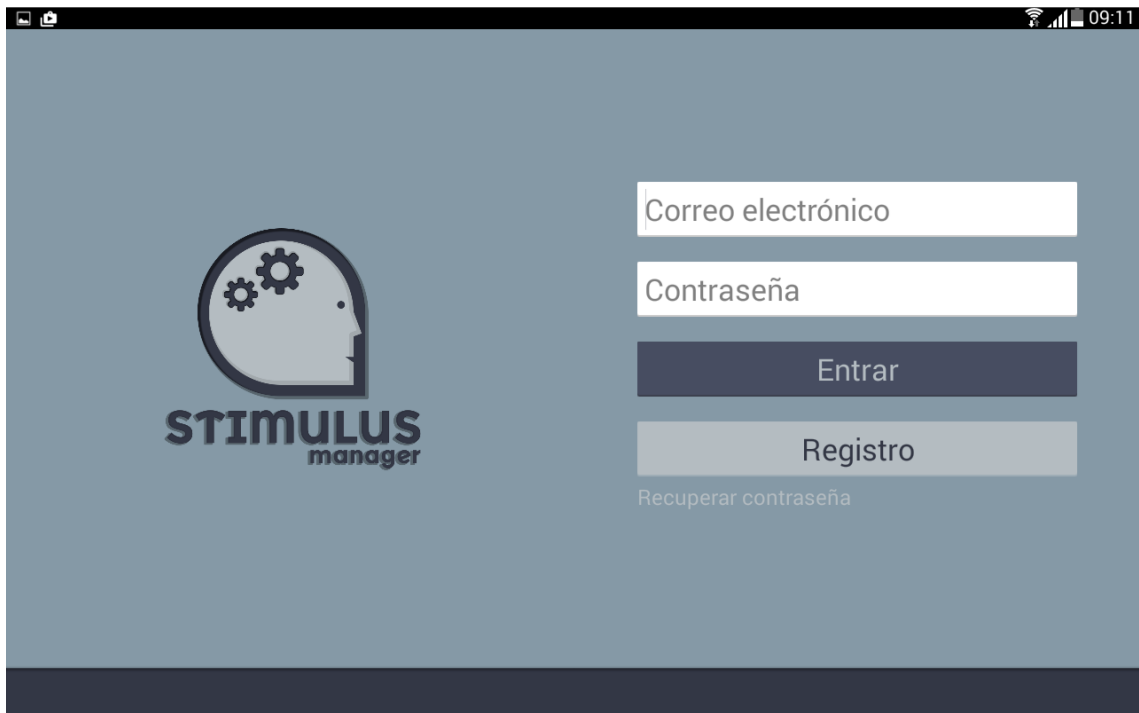